# DEPONEREN JAARREKENING MIDDELGROOT (XBRL)

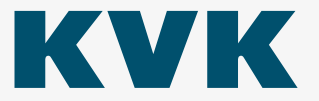

### Colofon

#### **Uitgave**

Kamer van Koophandel®, juli 2023

#### Copyright

Alle rechten voorbehouden. Tenzij anders vermeld berusten alle rechten op tekst, beeld, geluid, video etc. in deze publicatie bij KVK. Gehele of gedeeltelijke overname, plaatsing op andere sites, verveelvoudiging op welke andere wijze dan ook en/of commercieel gebruik van deze informatie is niet toegestaan zonder uitdrukkelijke toestemming van KVK.

### Inhoud

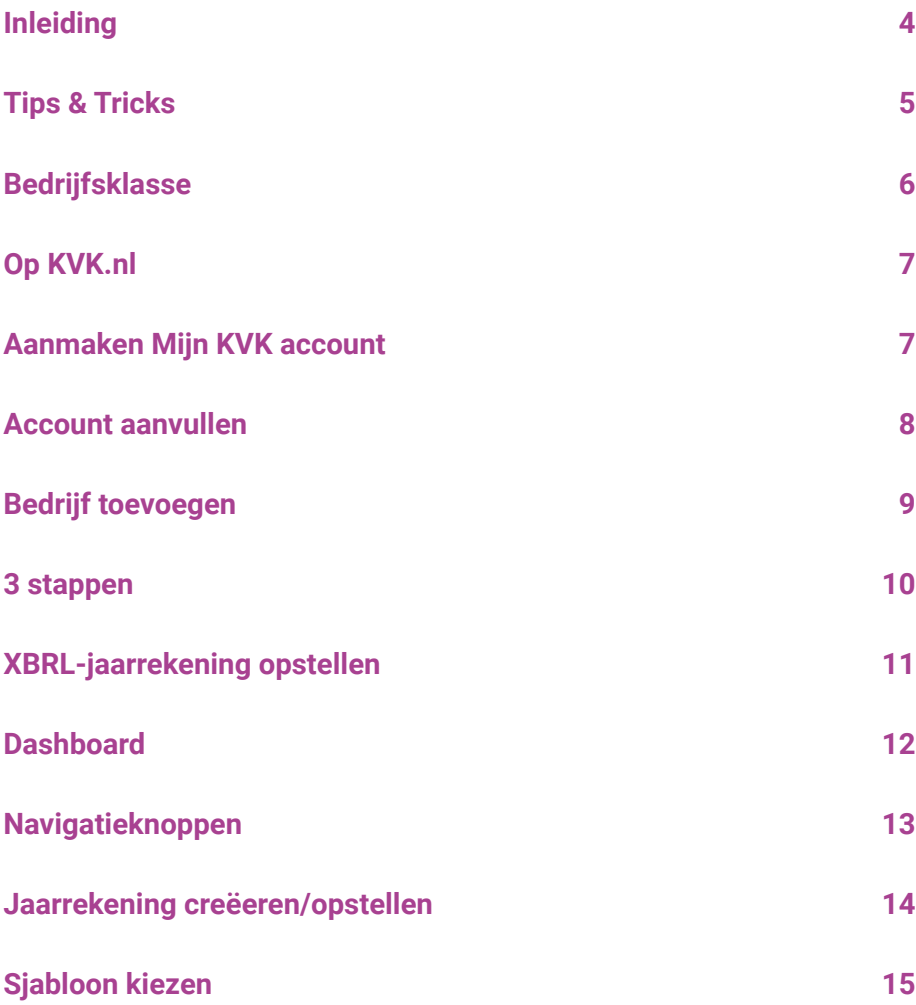

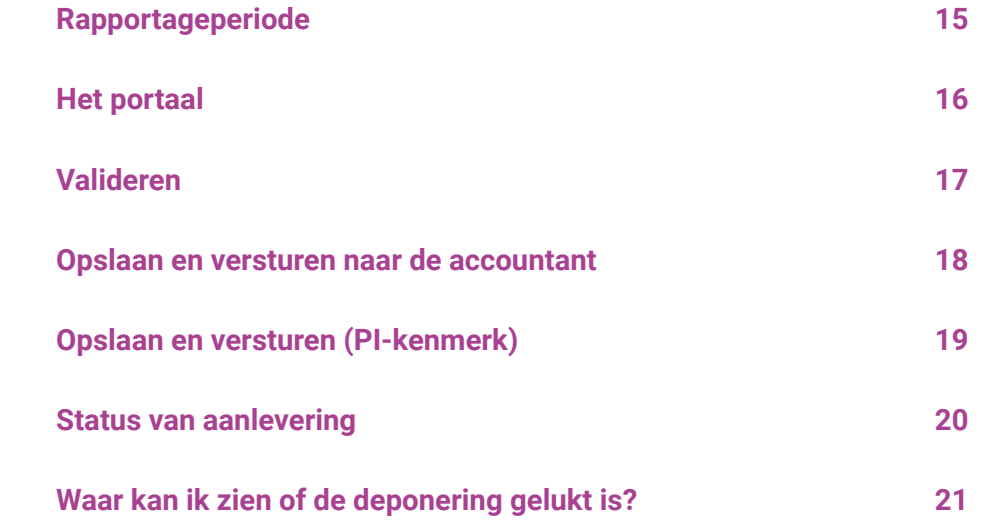

### <span id="page-3-0"></span>Inleiding

Deponeren is voor veel bedrijven verplicht. Via onze website is er een portaal beschikbaar waarin je dit kunt doen voor de bedrijfsklasse middelgroot.

In deze handleiding nemen we je stap voor stap mee door het portaal. De handleiding omschrijft het proces van het aanmaken van het 'Mijn KVK' account tot het controleren van de deponering.

Heb je al een 'Mijn KVK' account? Ga naar [pagina 8](#page-7-1) om te starten met de informatie voor het deponeren.

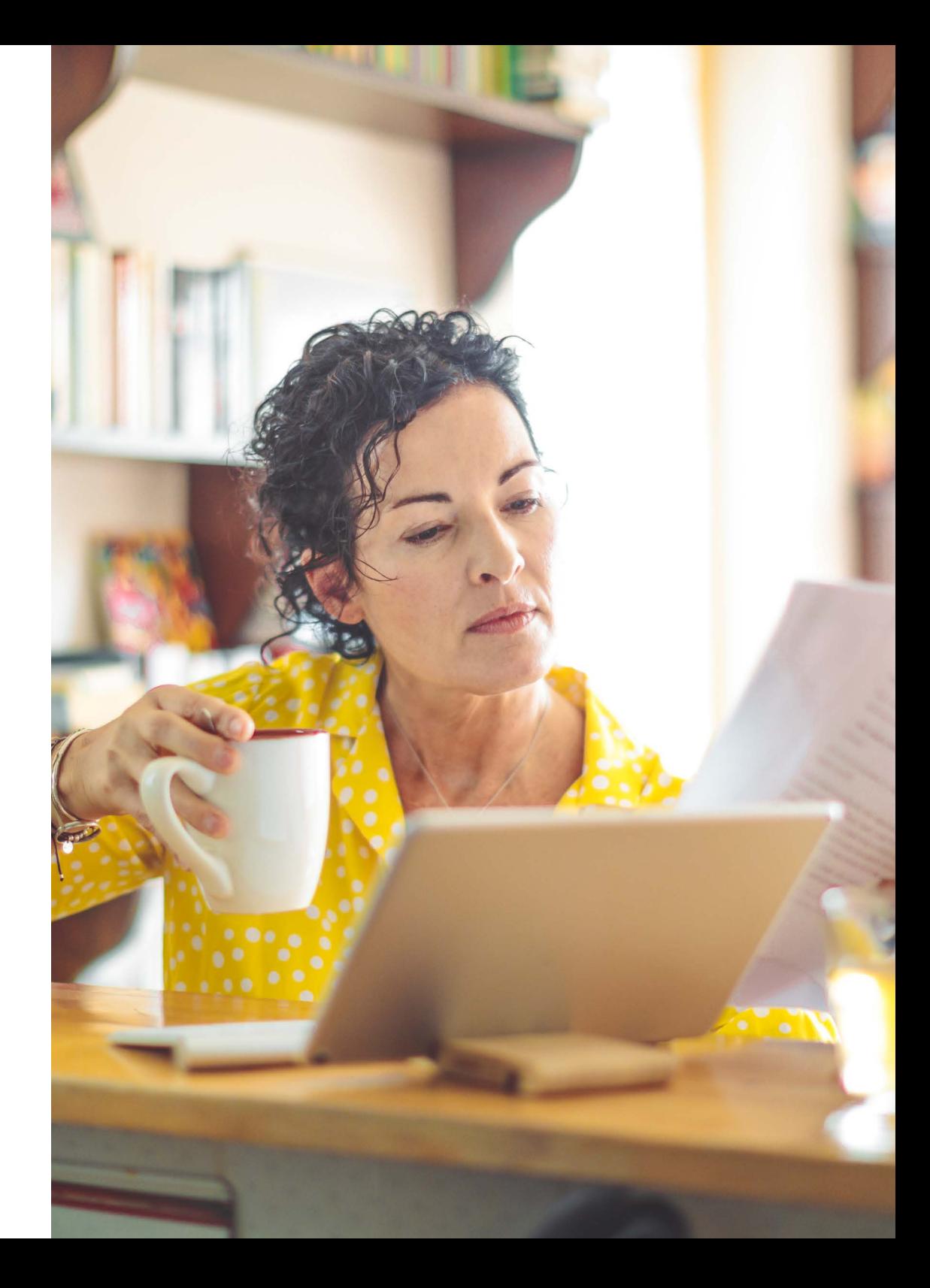

### <span id="page-4-0"></span>Tips & Tricks

- Open onze website altijd via een nieuwe internetpagina en ga naar [www.kvk.nl](http://www.kvk.nl) door het webadres in de adresbalk in te vullen. Gebruik dus geen link of zoekmachine om bij onze website te komen.
- Ondervind je problemen in het KVK XBRL portaal? Verwijder de cookies en de geschiedenis uit de internetbrowser. De cookies en historie zorgen er voor dat de browser ingevoerde informatie 'voor het gemak' voor je wil bewaren waardoor de deponeringsapplicatie problemen kan geven.
- Het gebruiken van een andere browser helpt eventuele technische problemen binnen het portaal op te lossen.
- Werk in een incognitovenster. Dit is een venster waarbij er geen browserhistorie het starten van de applicatie blokkeert. Dit werkt succesvoller dan het verwijderen van de cookies en historie.
- ° Open een nieuw privé-/incognitovenster voor iedere nieuwe sessie.
- Inhoudelijke vragen over de jaarrekening beantwoorden wij niet. Deze vragen stel je aan een accountant, boekhouder of fnancieel specialist.

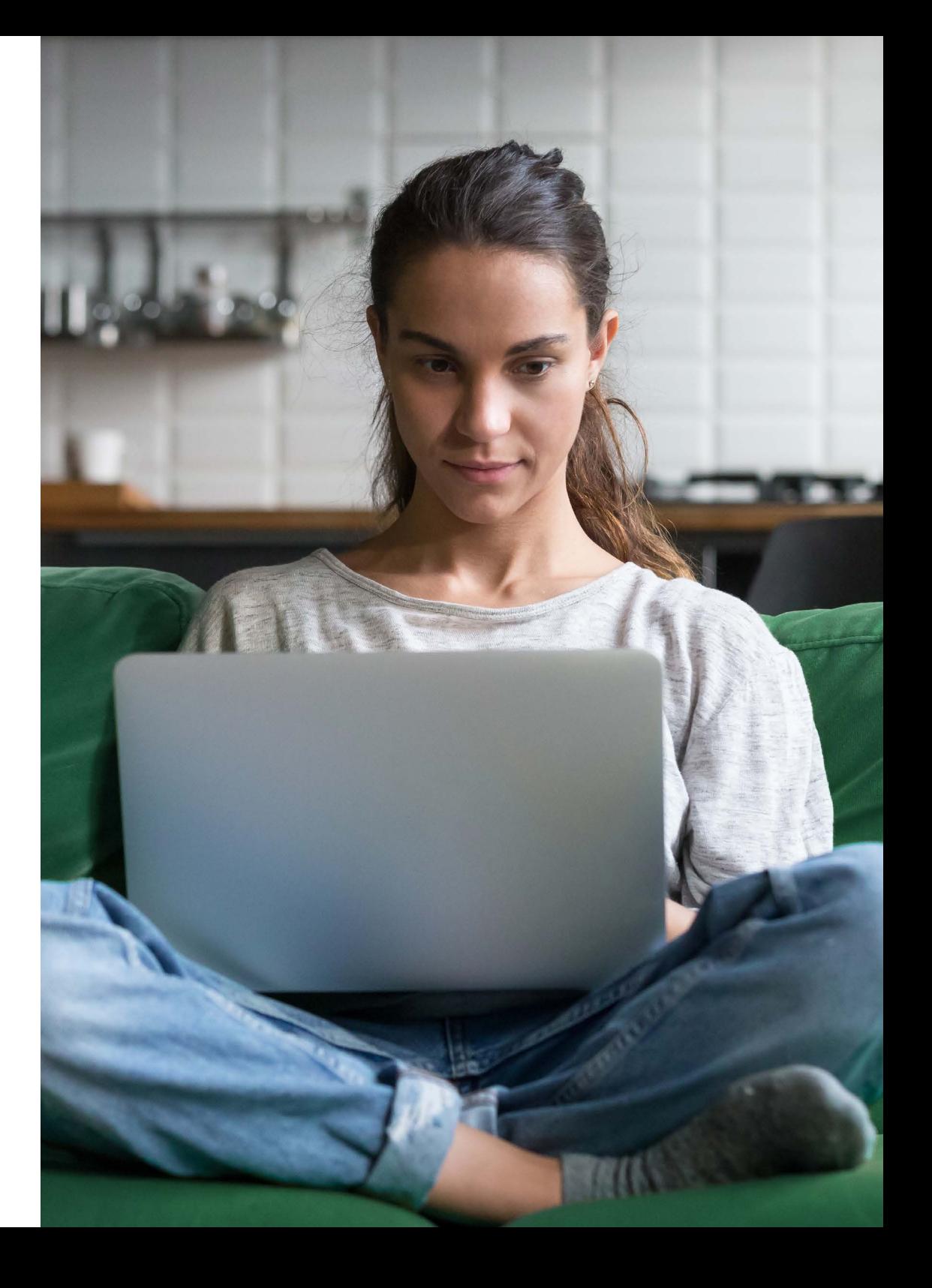

### <span id="page-5-0"></span>Bedrijfsklasse

Je bedrijfsklasse is bepalend voor de vraag welke fnanciële informatie je openbaar moet maken. Een onderneming valt in een bepaalde bedrijfsklasse als de jaarrekening 2 jaar achter elkaar voldoet aan minimaal 2 van de onderstaande kenmerken:

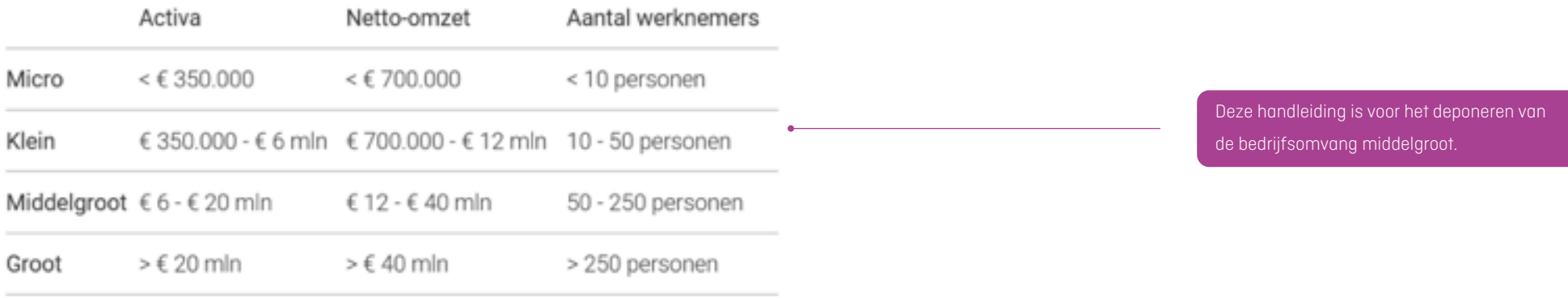

## <span id="page-6-0"></span>Op KVK.nl

Neem de volgende stappen naar het 'Mijn KVK' account. Vul [www.kvk.nl](http://www.kvk.nl) in de browserbalk in. Klik rechtsboven op Inloggen. Klik vervolgens op Jaarrekening deponeren.

### Aanmaken Mijn KVK account

Het deponeren van de jaarrekening kun je doen met een Mijn KVK account. Volg de volgende stappen om een account te maken als je deze nog niet hebt.

- 1.Ga naar [www.kvk.nl](http://www.kvk.nl) in een nieuwe webpagina. Gebruik voor het openen van de pagina geen zoekmachine, link op opgeslagen link in favorieten. Dit kan storingen opleveren in de applicatie tijdens het deponeren.
- 2. Klik rechts bovenin de pagina op inloggen en klik onder 'Mijn KVK' op 'log in met e-mail'.
- 3.Klik op de button 'Account aanmaken'.
- 4.Voer je e-mailadres en een eigen wachtwoord in.
- 5. Lees en accepteer de privacyvoorwaarden.
- 6.Klik op aanmaken.
- 7.Op het e-mailadres dat je invoert krijg je een bevestigingsmail. Bevestig het account door te klikken op de link en het account is actief.

### <span id="page-7-1"></span><span id="page-7-0"></span>Account aanvullen

Wanneer je voor het eerst inlogt, is het belangrijk een aantal gegevens in te vullen om je account volledig te maken.

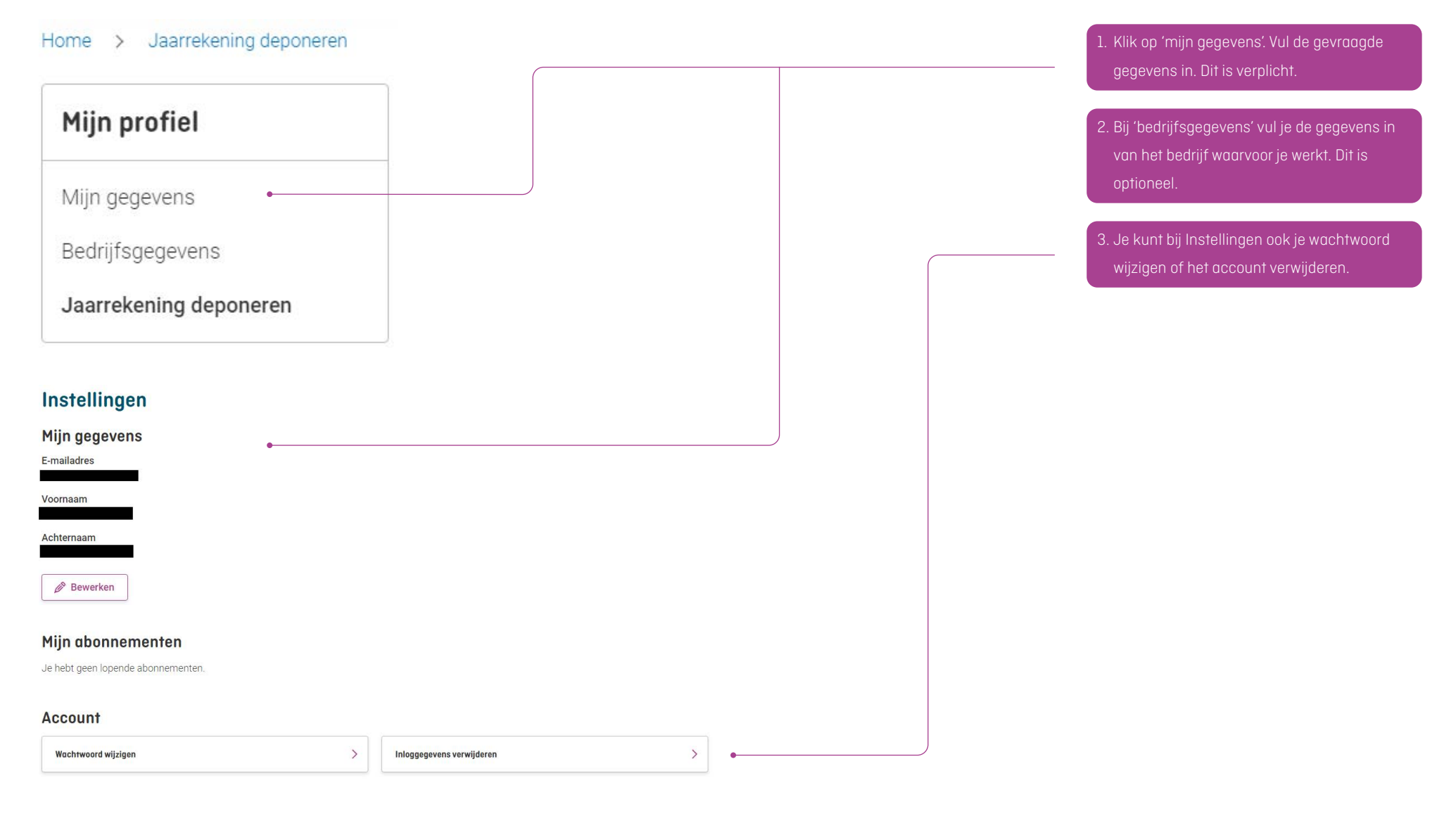

### <span id="page-8-0"></span>Bedrijf toevoegen

#### Let op!

Via Mijn KVK kun je ook jaarrekeningen deponeren in de bedrijfsklasse micro en klein. De wetgeving voor deze bedrijven is anders, daarom kies je in de applicatie ook een andere route.

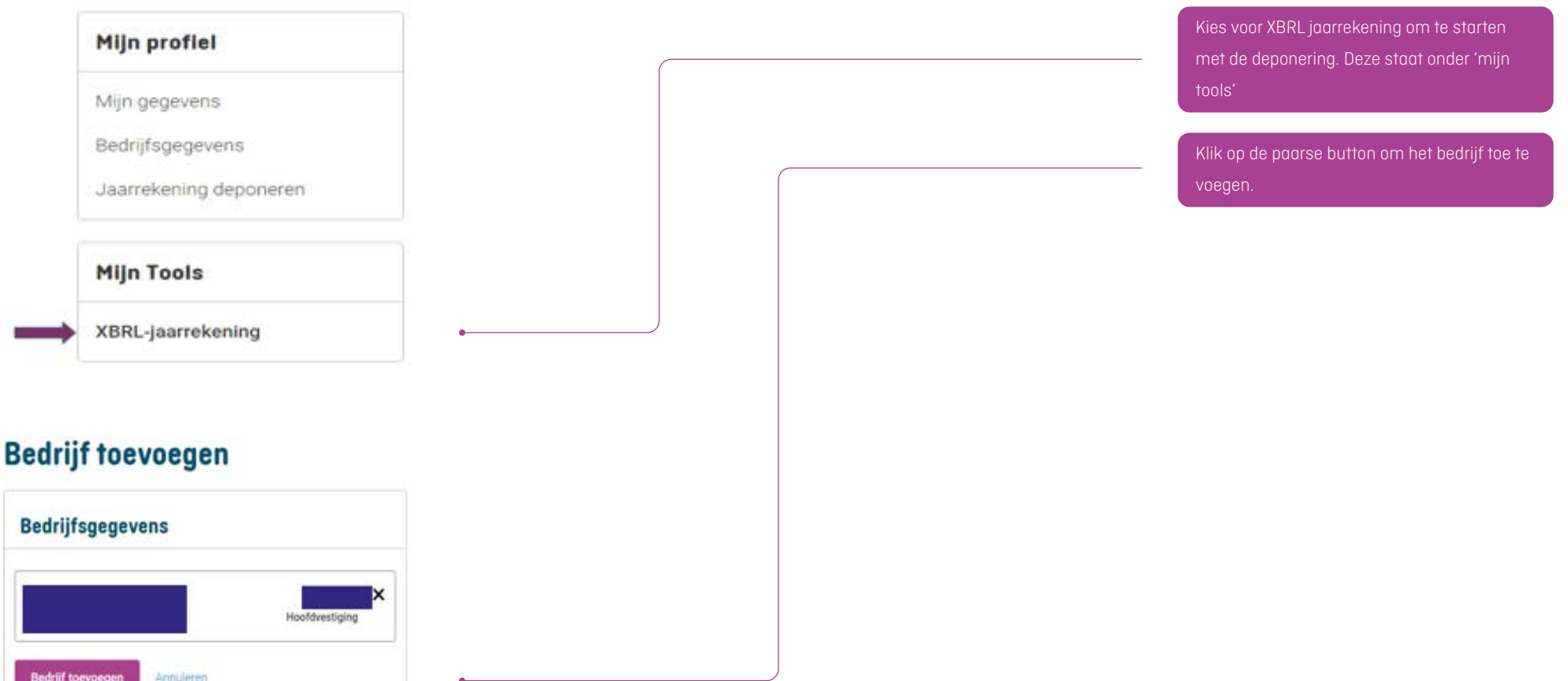

### <span id="page-9-0"></span>3 stappen

Een XBRL-jaarrekening deponeer je voor een rechtspersoon in de bedrijfsklasse middelgroot. Een wettelijke voorwaarde voor deze deponering is het toevoegen van: 1.De jaarrekening zelf (xbrl)

- 2. Een controleverklaring van de accountant (xbrl)
- 3. Een digitale handtekening van de accountant (xml)

Deze extra documenten (2 en 3) (controles) zorgen ervoor dat je de jaarrekening voor een middelgrote onderneming direct kunt deponeren, zonder aparte toestemming van de rechtspersoon.

#### Bijlage toevoegen

U kunt nu de vereiste bijlagen toevoegen aan de opgave door hier een bestand te selecteren. Deze bestanden worden samen met de opgave verstuurd

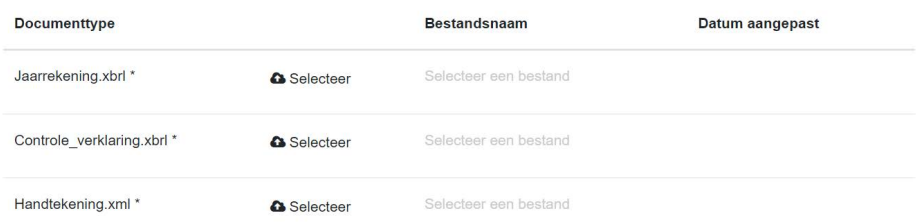

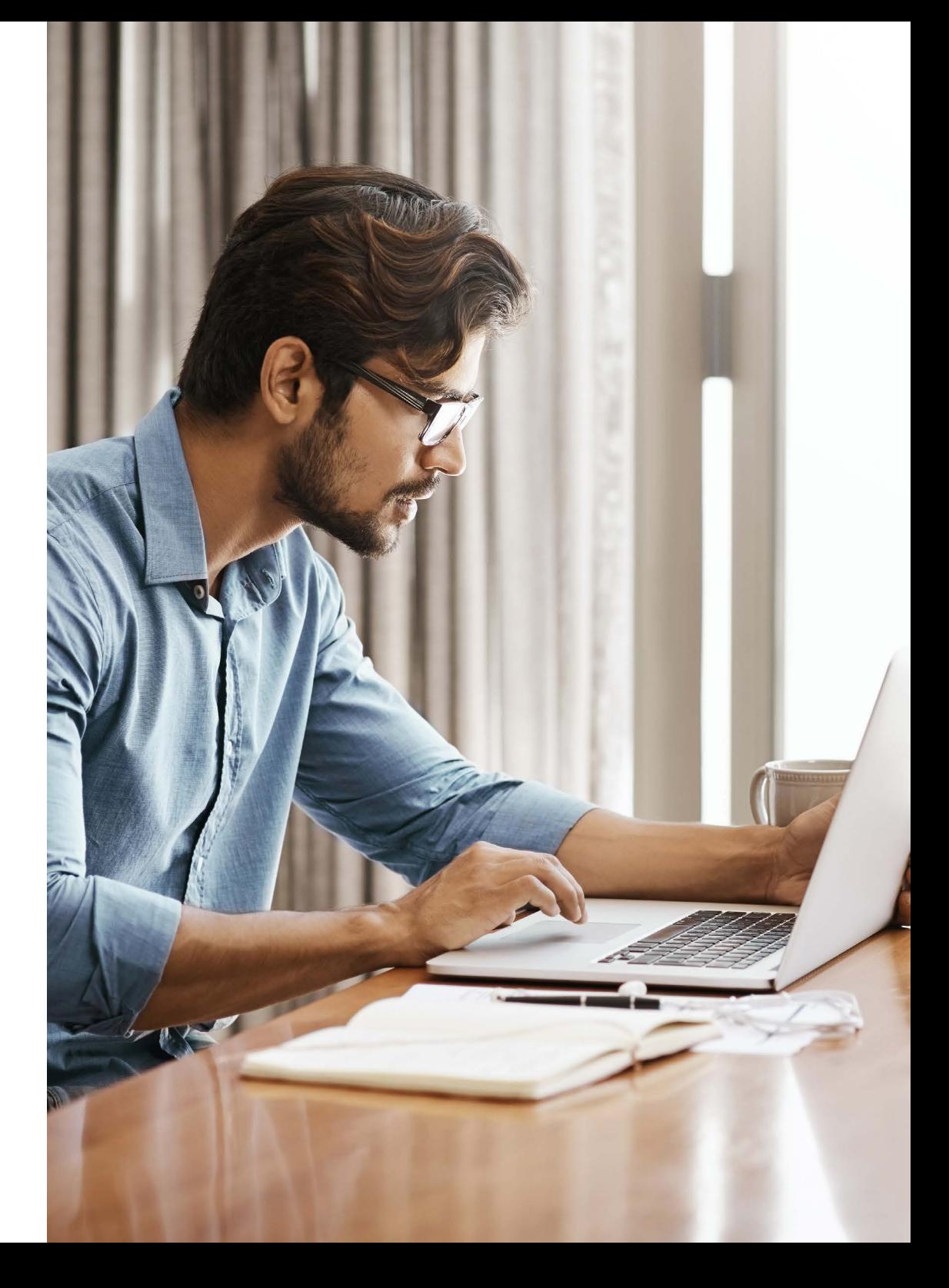

### <span id="page-10-0"></span>XBRL-jaarrekening opstellen

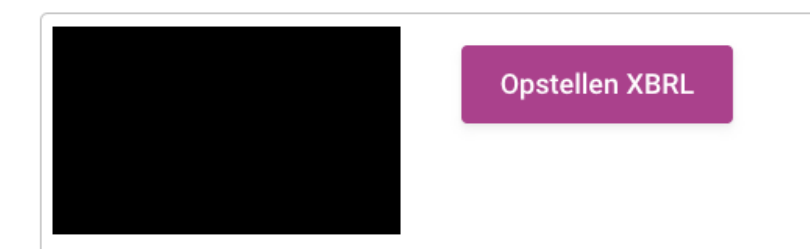

Voorbeeld B.V is succesvol toegevoegd  $X \downharpoonright$   $\longrightarrow$ 

Vervolgens kun je direct beginnen met het opstellen van de jaarrekening.

#### Let op:

Deponeer je een voorlopige jaarrekening? Via dit portaal heb je ook voor de voorlopige jaarrekening een accountantsverklaring en handtekening nodig. Je kunt een voorlopige jaarrekening ook deponeren met een SBRpakket, hier zijn de accountantsverklaring en handtekening geen vereiste.

### <span id="page-11-0"></span>**Dashboard**

Het dashboard bestaat uit 4 delen:

- 1. Een jaarrekening opstellen en defnitief maken
- 2.Defnitieve jaarrekeningen
- 3. Het uploaden en verzenden van een jaarrekening, verklaring en handtekeningbestand
- 4. Status van aanlevering van rapportage

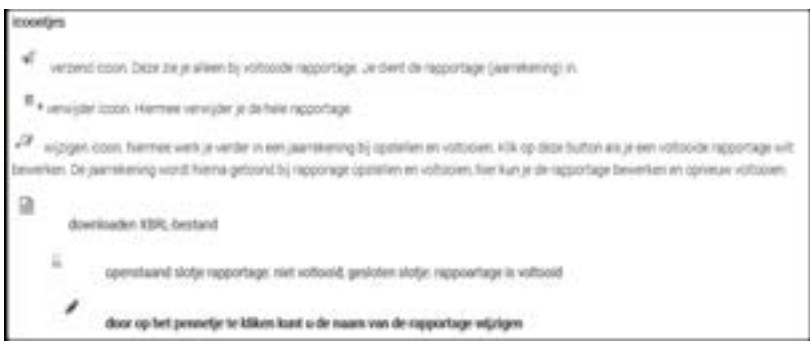

#### Een jaarrekening opstellen en definitief maken

Met deze stap stelt u een jaarrekening op, welke na correcte validatie definitief gemaakt kan worden.

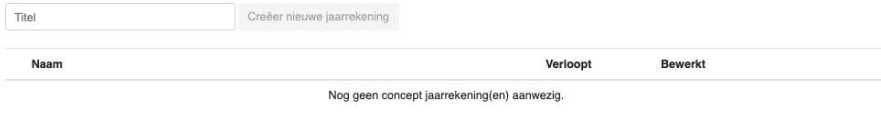

#### Definitieve jaarrekeningen

Graag uw aandacht voor het volgende: indien uw accountant met pensioen gaat, of van werkgever wisselt, zal vanaf dat moment het certificaat van uw accountant niet meer geldig zijn. U kunt uw jaarrekening dan niet meer succesvol deponeren. U dient dan uw jaarrekening te voorzien van een nieuwe accountantsverklaring/handtekening. Om dit te voorkomen adviseren wij om dit vooraf met uw accountant af te stemmen.

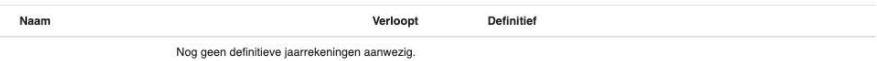

Ontvanger

#### Het uploaden en verzenden van een jaarrekening, verklaring en handtekening bestand

Met deze stap kunt u een jaarrekening, incl. verklaring en handtekening uploaden en verzenden naar de uitvragende partij.

Upload jaarrekening

Naam

#### Status van aanlevering

Verzonden **Status** 

Nog geen verzonden jaarrekening aanwezig.

### <span id="page-12-0"></span>Navigatieknoppen

Binnen de applicatie hebben we een aantal navigatieknoppen. Hiernaast de Ξ beschrijving per knop. Wij adviseren tussentijds op de knop **te klikken voor het opslaan van** het document. ₩ Het doorklikken naar de volgende pagina is alleen mogelijk wanneer alle verplichte velden zijn ingevuld: ۰ Op deze pagina zijn nog problemen. Verbeter deze eerst voordat u verder kunt gaan. 圖 Sluiten **x** Naam van de rechtspersoon  $\ast$ Rechtsvorm van de rechtspersoon -- Maak een keuze -- $|v|$  at Zetel van de rechtspersoon  $\frac{1}{2}$ 

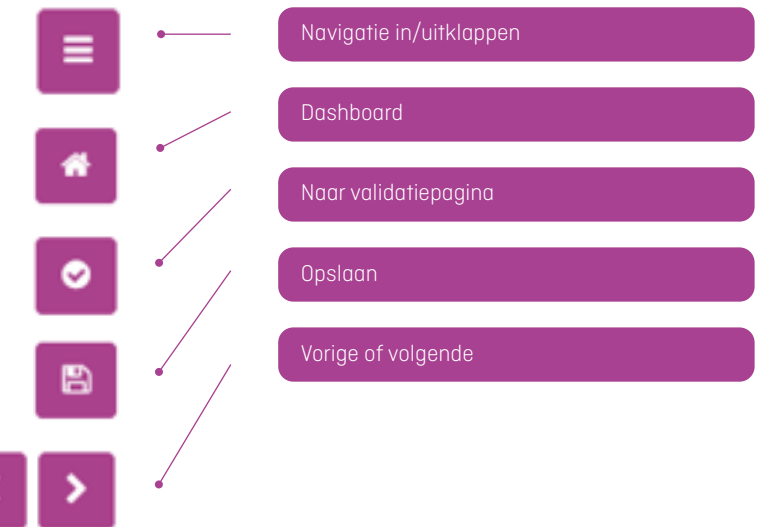

### <span id="page-13-0"></span>Jaarrekening creëeren/opstellen

Voordat je de jaarrekening een naam geeft kies je de taal. Standaard staat Nederlands geselecteerd. Wisselen van taal? Sla de jaarrekening op en ga naar het dashboard. Kies de juiste taal. De standaardtekst wordt KVK Nederland<br>**194**3 English automatisch omgezet. De vrije tekst velden Jaarrekening zet je zelf om. Heb je gekozen om de jaarrekening in het Engels op te stellen? Vul alle velden in het Engels in. Een combinatie van Engelse en Nederlandse teksten geeft een foutmelding Een jaarrekening opstellen en definitief maken bij indienen. Met deze stap stelt u een jaarrekening op, welke na correcte validatie definitief gemaakt kan worden. Voor het opstellen van een nieuwe jaarreke-Creeer nieuwe jaarrekening ning geef je het document een titel en klik op 'Creëer nieuwe jaarrekening'.Naam Aangemaakt Bewerkt

# <span id="page-14-0"></span>Sjabloon kiezen

.<br>The approximation companion in the process of the companion and the companion and the companion of the companio

Kies het sjabloon wat van toepassing is voor je onderneming. Dit is bepalend voor het invullen van de verdere gegevens.

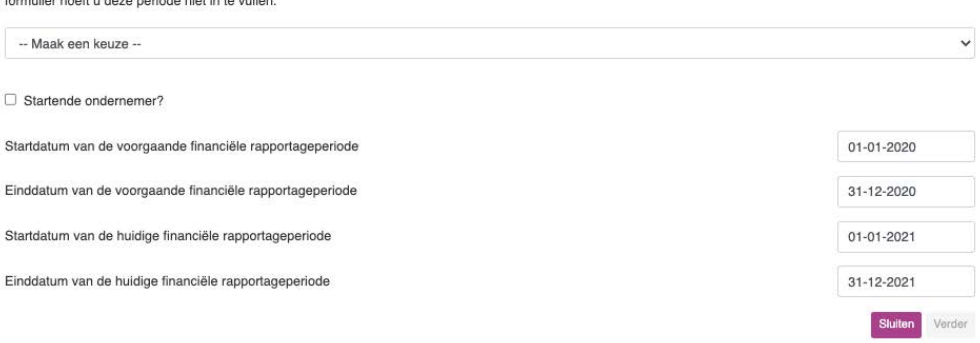

Let op: na het aanmaken van het formulier, kan deze keuze niet meer gewijzigd worden. U dient dan een nieuwe concept jaarrekening aan te maken. Verderop in het

### Rapportageperiode

Vul je de periode van de rapportage in. In de statuten van de onderneming is bepaald hoe het boekjaar loopt. In de meeste gevallen is het boekjaar gelijk aan het kalenderjaar.

Startende ondernemer? Zet een vinkje en de voorgaande rapportageperiode verdwijnt. Pas de datum aan.

Let op: na het aanmaken van het formulier, kan deze keuze niet meer gewijzigd worden. U dient dan een nieuwe concept jaarrekening aan te maken. Verderop in het formulier hoeft u deze periode niet in te vullen.

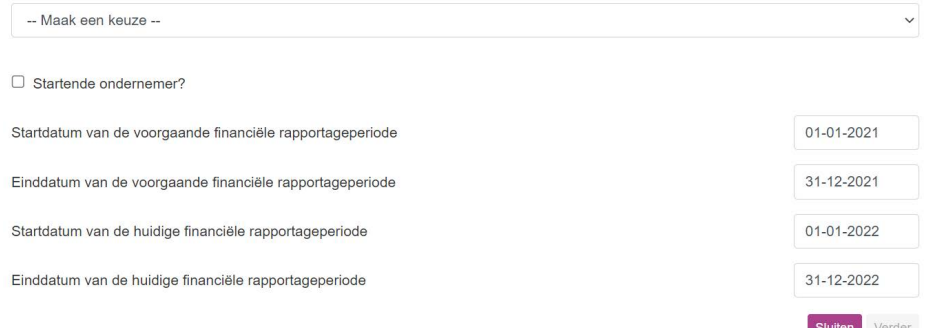

### <span id="page-15-0"></span>Het portaal

#### 

#### Jaarverslag

Informatie over de rapportage en de rechtspersoon

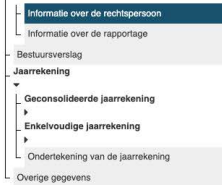

#### Informatie over de rechtspersoon

#### Informatie over de rechtspersoon

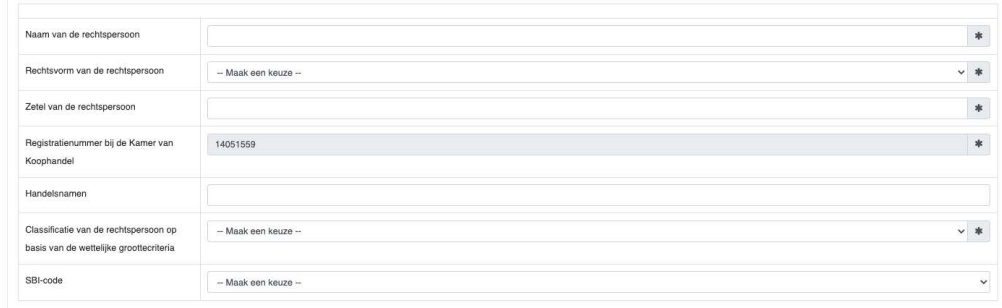

#### Adres van de rechtspersoon

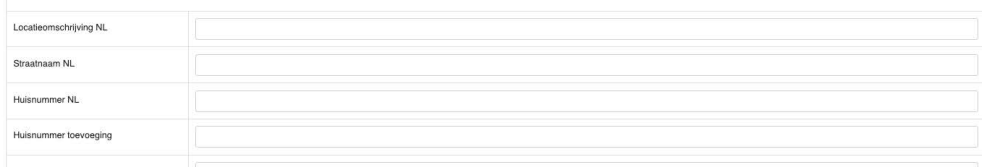

Zorg dat het volledige adres wordt ingevuld. Alleen 'postcode NL en vestigingsplaat NL' of 'vestigingsplaats buitenland' zijn verplichte velden.

Overige velden zoals straatnaam en huisnummer lijken geen verplichte velden maar moeten wel ingevuld worden.

Zijn niet alle velden gevuld dan volgt een foutmelding.

### <span id="page-16-0"></span>Valideren

Als laatste krijg je het valideren. Tijdens het valideren toetst het systeem of er fouten in de invoer zitten. Bijvoorbeeld een afwijking in de rapportageperiode.

#### **Validaties**

Uw ingevoerde gegevens zijn gecontroleerd. Er zijn geen validatieproblemen gevonden, u kunt door naar de volgende stap.

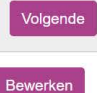

\* Zijn er geen fouten gevonden? Klik dan op 'volgende'.

Als er wel fouten zijn gevonden dan geeft het systeem aan waar deze fout(en) zit(ten).

- 1.De roodgekleurde meldingen zijn verplicht om te wijzigen.
- 2.Klik op de tekst voor meer informatie. Op zwarte button klikken om het juiste veld aan te passen.
- 3.De geelgekleurde zijn waarschuwingen en optioneel.

#### Validaties

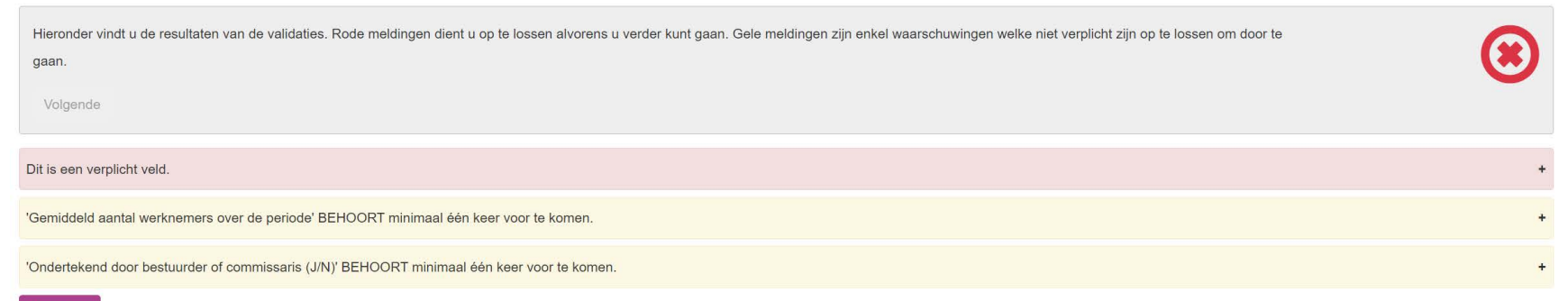

#### Bewerken

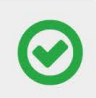

### <span id="page-17-0"></span>Opslaan en versturen naar de accountant

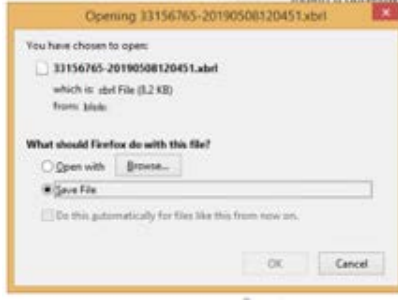

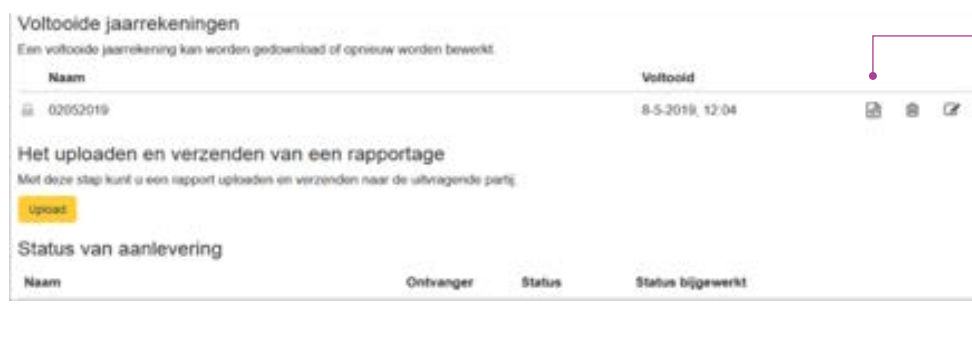

Upload

#### 1. Download de jaarrekening en sla deze op middels dit icoontje.

2. Stuur de XBRL- jaarrekening naar de accountant ter beoordeling.

3. Accountant controleert de jaarrekening. De accountant voegt de XBRL-verklaring en XML-handtekening toe en stuurt ze terug naar je. Het zijn 3 bestanden.

4. Upload alle 3 de bestanden via de knop.

#### Bijlage toevoegen

U kunt nu de vereiste bijlagen toevoegen aan de opgave door hier een bestand te selecteren. Deze bestanden worden samen met de opgave verstuurd.

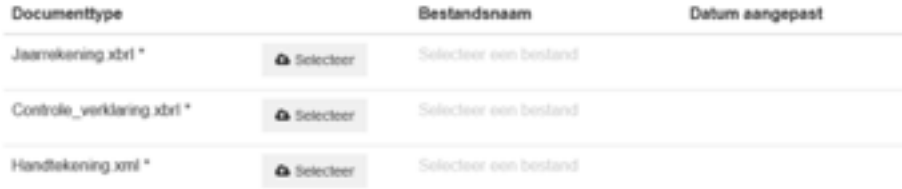

Verander je nog iets aan de inhoud van de jaarrekening ná het ondertekenen door de accountant? Dan is er een nieuwe handtekening en verklaring nodig van de accountant!

### <span id="page-18-0"></span>Opslaan en versturen (PI-kenmerk)

Nadat het uploaden gelukt is, krijg je een nieuw scherm met het verzendnummer (PI-kenmerk).

Noteer en bewaar dit nummer. Je hebt het nodig bij contact met KVK over deze jaarrekening.

### De bestanden zijn verzonden.

Verzendnummer.

Het verzendnummer kunt u voor de zekerheid noteren voor eventuele latere referentie.

U kunt de verdere voortgang volgen op de dashboard pagina.

### <span id="page-19-0"></span>Status van aanlevering

Bij de status van aanlevering kun je nagaan of de rapportage goed is aangekomen.

Klik op  $\bullet$  icon om de status te verversen.

#### Status van aanlevering

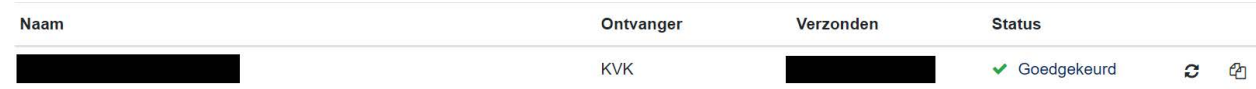

Wanneer de rapportage niet geaccepteerd is verschijnt er onder status een  $\blacksquare$  zoals

te zien is bij in de eerste regel.

Klik op de  $\bullet$  voor extra informatie Deze informatie geeft de vervolgstap(pen) aan.

#### Extra informatie

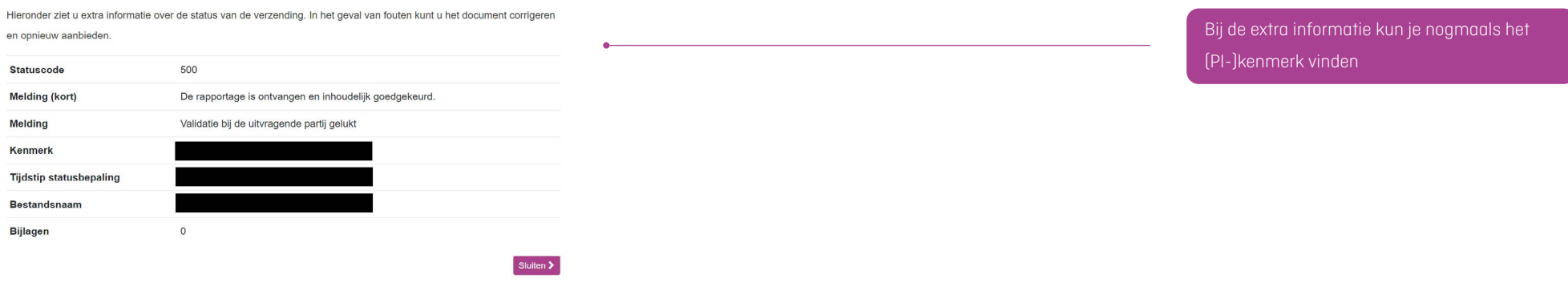

### <span id="page-20-0"></span>Waar kan ik zien of de deponering gelukt is?

Wil je weten of je jaarrekening goed bij KVK is aangekomen? Je kunt eenvoudig zelf controleren of de deponering verwerkt is op onze website. Controleer (gratis) de deponering van je jaarrekening.

Ga naar [www.kvk.nl](http://www.kvk.nl)

- Typ je KVK-nummer in of de naam van je bedrijf.
- Ga naar 'Jaarrekeningen' en bekijk de boekjaren.
- Alleen als je boekjaar erbij staat, weet je dat deze is verwerkt. Je hoeft dus niets te bestellen, om te controleren of je jaarrekening is verwerkt.

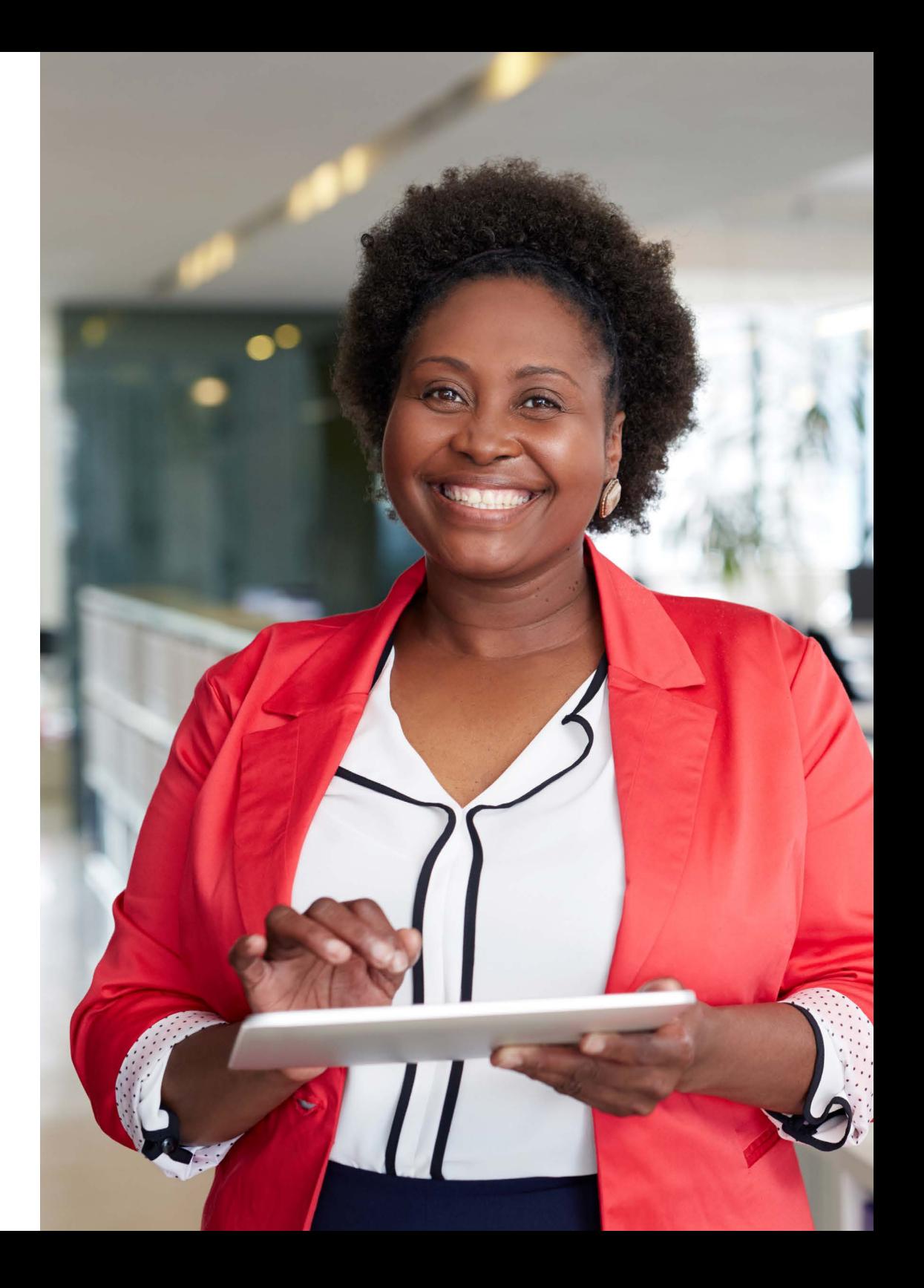

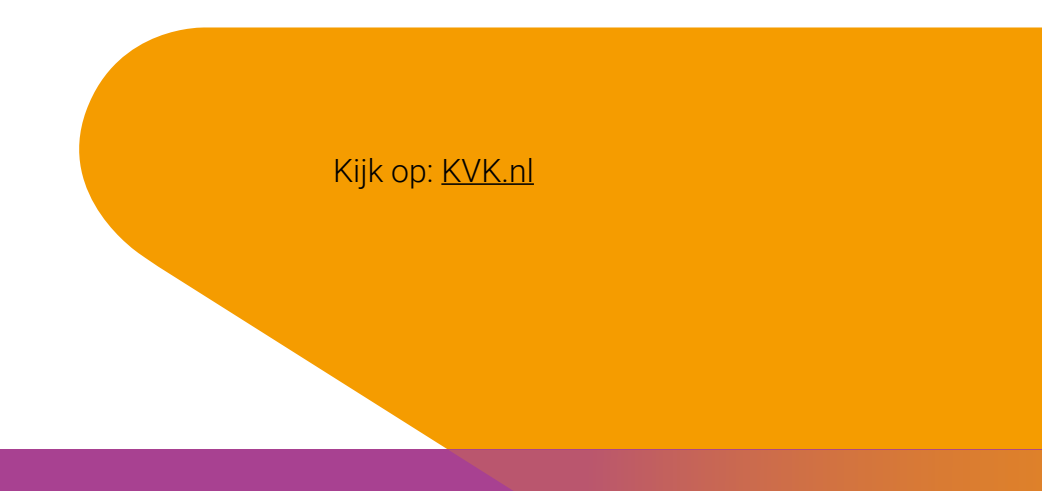

### $\begin{array}{ccccc} \bullet & \bullet & \bullet & \circ & \circ & \circ \end{array}$